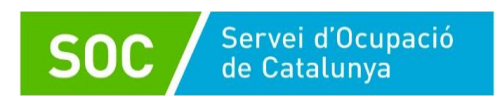

# **Programa Treball i Formació Joves Tutelats i Extutelats 2023 CTR - Manual de gestió**

Novembre 2023 Versió 1.0

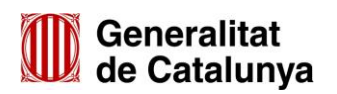

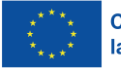

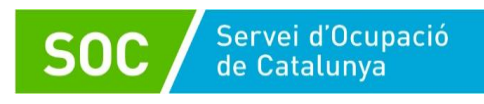

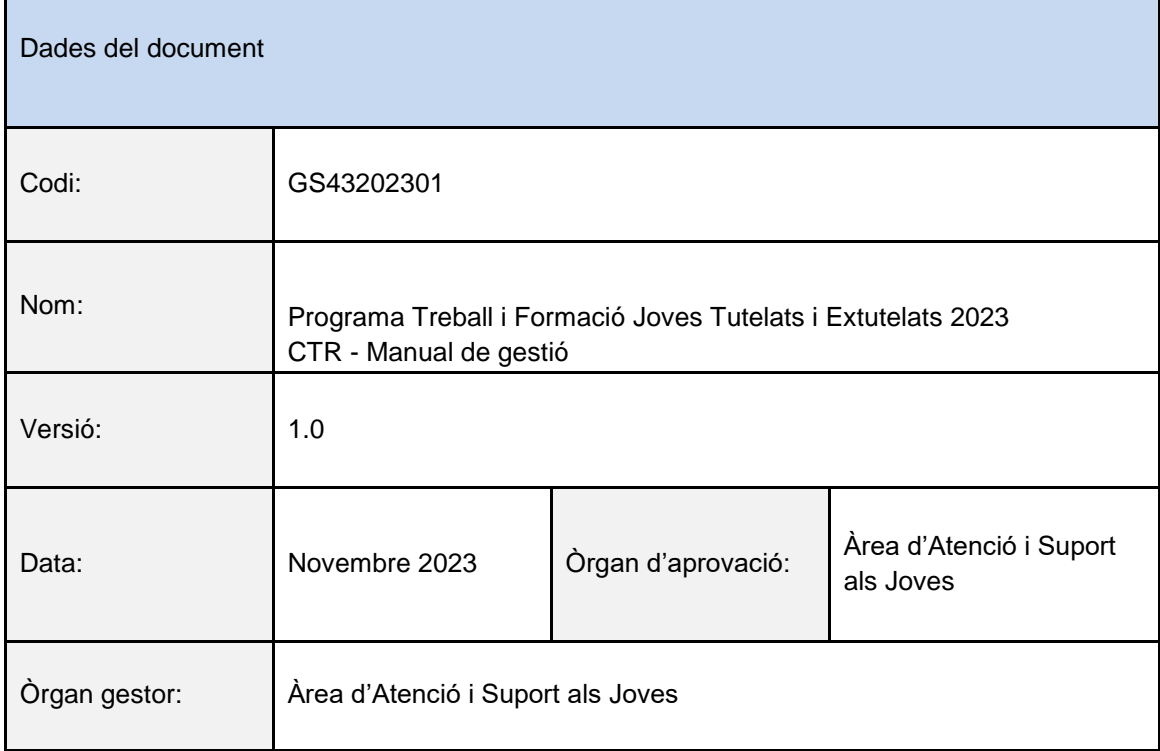

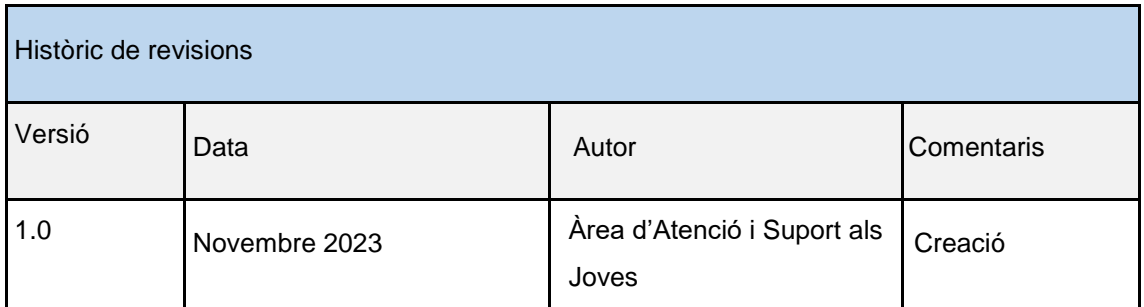

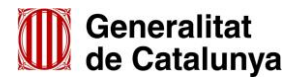

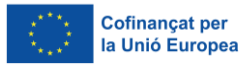

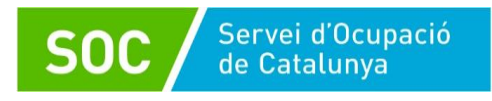

# <span id="page-2-0"></span>Índex

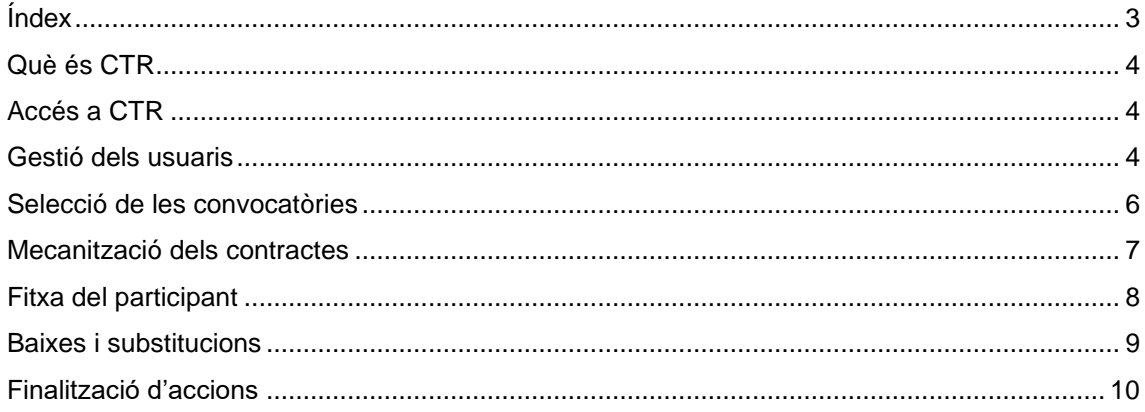

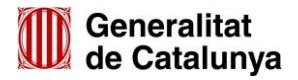

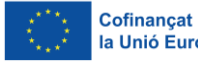

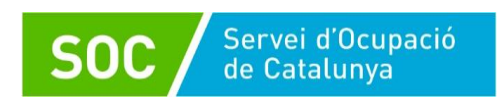

#### <span id="page-3-0"></span>**Què és CTR**

CTR és un sistema de gestió de la informació en què les entitats beneficiàries informen de les dades de contractacions subvencionades d'acord amb la Resolució d'atorgament.

Un cop formalitzats els contractes de treball, l'entitat beneficiària ha d'informar, mitjançant l'aplicació informàtica CTR del Servei Públic d'Ocupació, de les dades de contracte i de la persona treballadora.

Quan finalitzi el contracte, l'entitat haurà d'informar de la data i el motiu de finalització.

A més de recollir les dades de caràcter personal de les persones treballadores, el registre a CTR és necessari per poder gestionar a GIA (Gestió Integrada d'Accions) les accions formatives vinculades al programa.

#### <span id="page-3-1"></span>**Accés a CTR**

Es pot accedir a l['aplicació CTR](https://subvencions.oficinadetreball.gencat.cat/) mitjançant l'enllaç següent: <https://subvencions.oficinadetreball.gencat.cat/>

El personal de l'entitat que hagi d'accedir a l'aplicació haurà de disposar d'un usuari d'accés al Directori Corporatiu.

Un cop donat d'alta, es podrà accedir a l'aplicació mitjançant Certificat Digital o IDCat Mòbil.

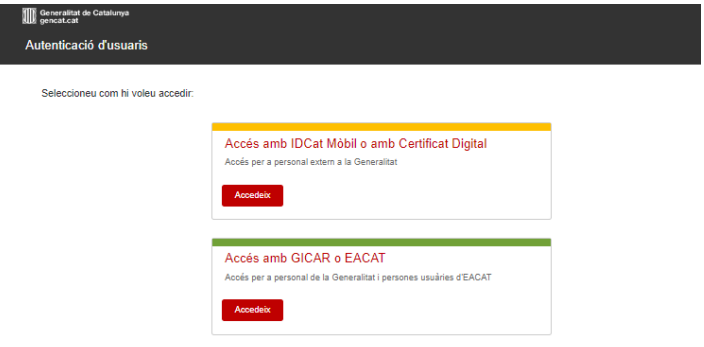

La persona administradora de l'entitat és l'encarregada de generar l'alta del personal a l'aplicació i d'assignar els permisos de visibilitat a la convocatòria. Un cop l'usuari està donat d'alta a CTR, podrà accedir directament a l'aplicació i registrar les dades de les convocatòries que tingui assignades.

#### <span id="page-3-2"></span>**Gestió dels usuaris**

Per generar l'alta de nous usuaris, la persona amb representació legal de l'entitat que disposa de perfil d'administració, ha d'accedir a l'apartat "Gestió d'usuaris" del menú:

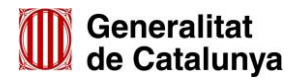

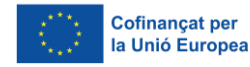

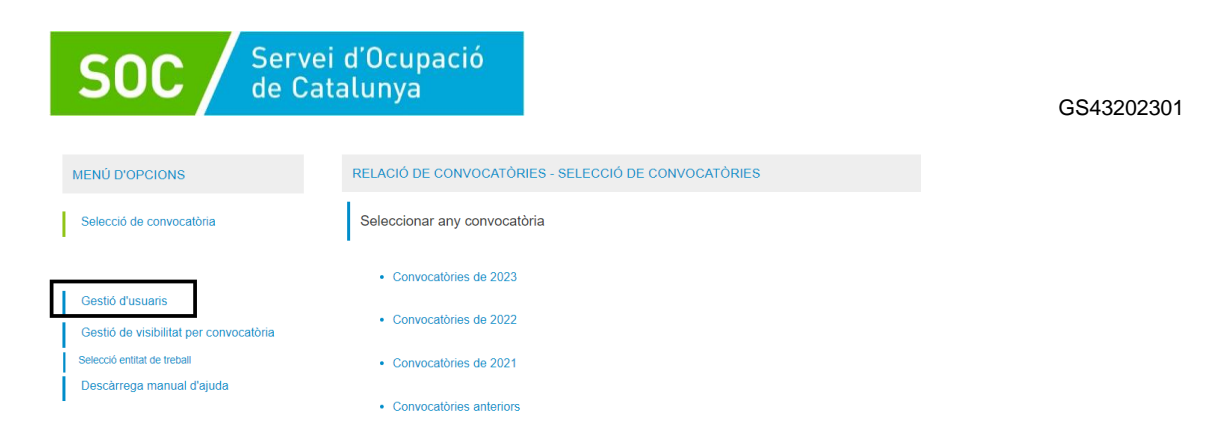

En aquest apartat es pot generar un nou usuari, introduint el NIF de la persona que es vol donar d'alta i emplenant les dades necessàries:

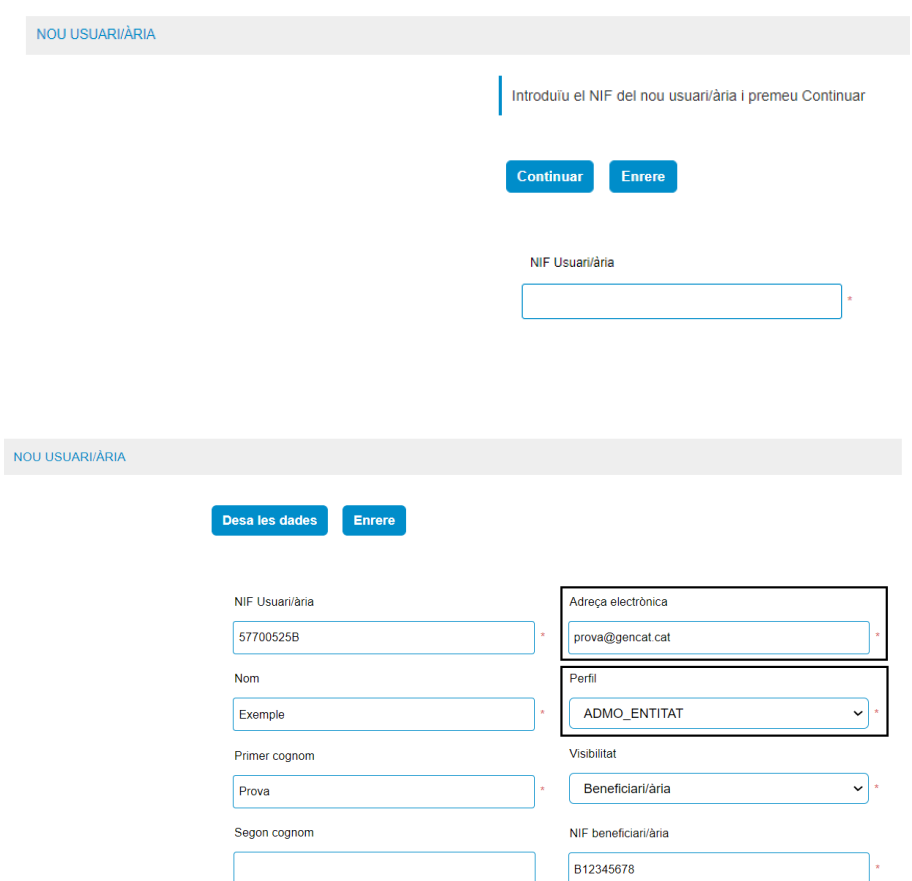

El personal de l'entitat que hagi d'accedir a l'aplicació per gestionar les dades dels contractes, ha de tenir un usuari propi.

La persona amb perfil "Administració" podrà assignar dos perfils diferents, en funció dels permisos que vulgui atorgar a l'usuari:

- Perfil Administració "ADMO\_ENTITAT". Aquest perfil permet:
	- o Gestionar usuaris interns de l'entitat (alta, modificació i baixa)
	- o Assignar permís d'accés a les diferents convocatòries per a cada usuari de l'entitat
	- o Gestionar dades dels contractes
- Perfil de gestió de dades "PERSONAL ENTITAT". Aquest perfil permet:
	- o Gestionar dades dels contractes

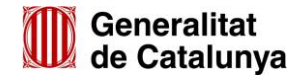

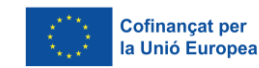

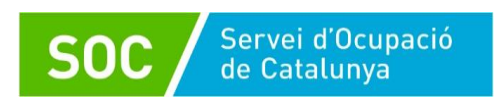

Cada usuari ha de tenir una adreça electrònica pròpia. CTR no admet una adreça electrònica que ja estigui associada prèviament a un altre usuari, encara que aquest hagi estat donat de baixa.

Un cop generat l'usuari, la persona amb perfil d'administració ha d'assignar la visibilitat a les diferents convocatòries a gestionar, clicant "Gestió de visibilitat per convocatòria" al menú d'opcions.

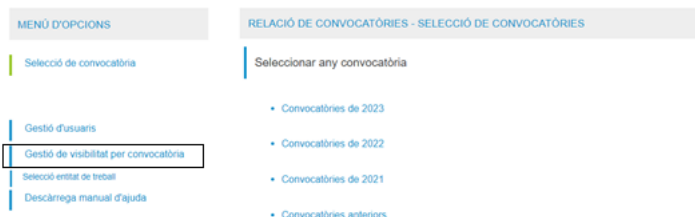

Quan s'accedeix a la pantalla, cal triar el codi de convocatòria a assignar, el NIF de la persona a qui es vol donar accés, clicar la casella "Assignar visibilitat sobre aquesta convocatòria" i desar l'assignació:

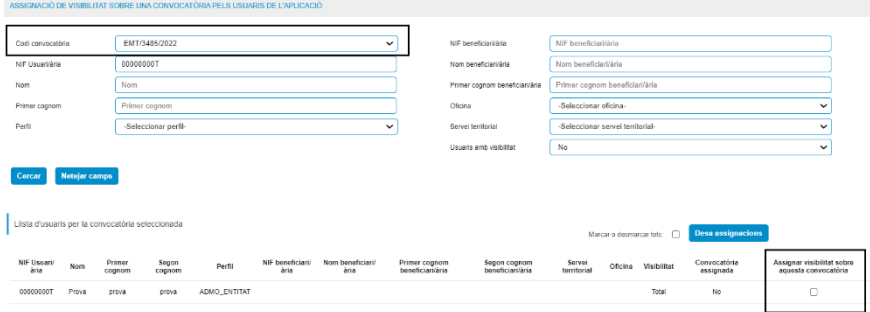

#### <span id="page-5-0"></span>**Selecció de les convocatòries**

Per accedir a la convocatòria que es vol gestionar, cal clicar l'opció "Selecció de convocatòria" a menú d'opcions i es mostrarà un llistat dels anys amb convocatòries assignades a l'entitat. Cal clicar l'any al qual pertany la convocatòria a què es vol accedir:

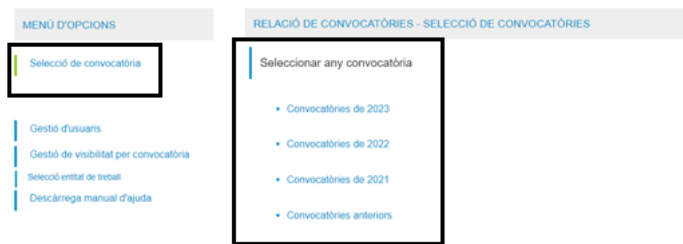

Un cop clicat, apareixeran les convocatòries vinculades a l'entitat per a aquest any. Accedint des del codi de convocatòria, es desplegarà l'expedient o expedients d'acció atorgats:

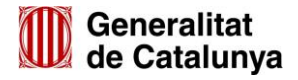

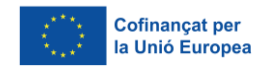

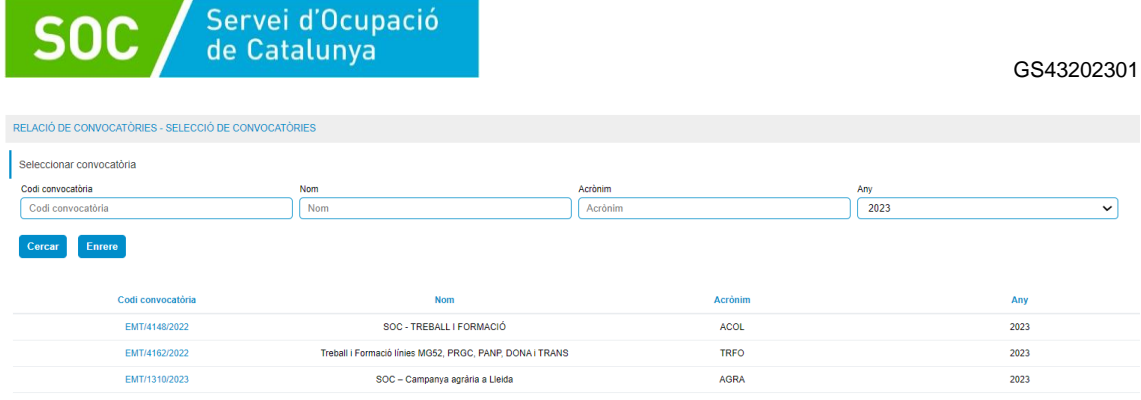

### <span id="page-6-0"></span>**Mecanització dels contractes**

Per introduir els contractes, cal clicar el codi d'expedient i es mostrarà una pantalla amb els contractes atorgats. Per registrar el contracte, cal clicar la posició a emplenar.

En cas que es renunciï al lloc de treball atorgat, cal clicar la casella corresponent:

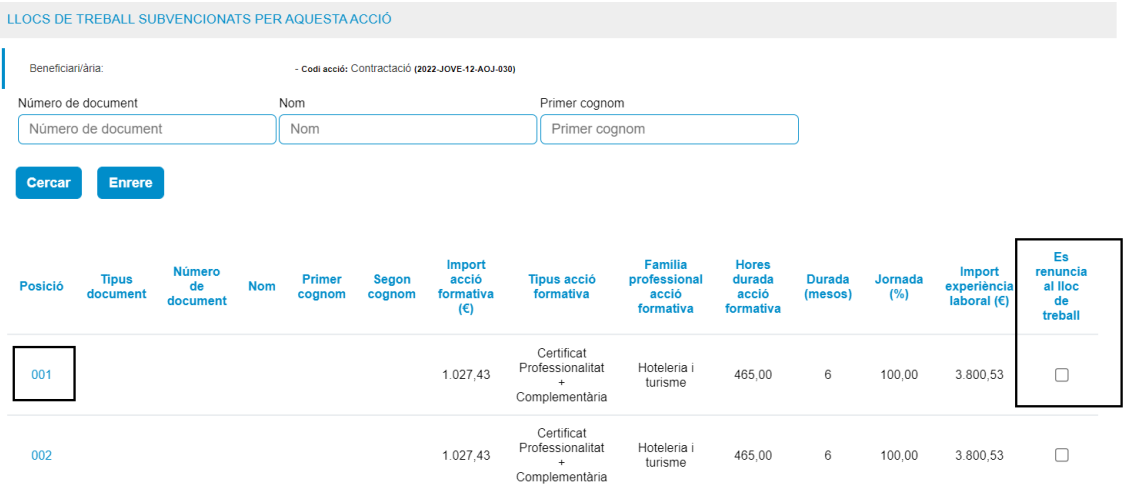

Es mostrarà una pantalla amb les dades a emplenar:

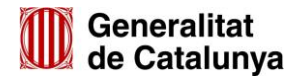

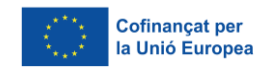

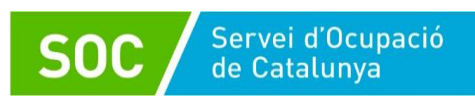

GS43202301

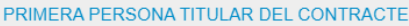

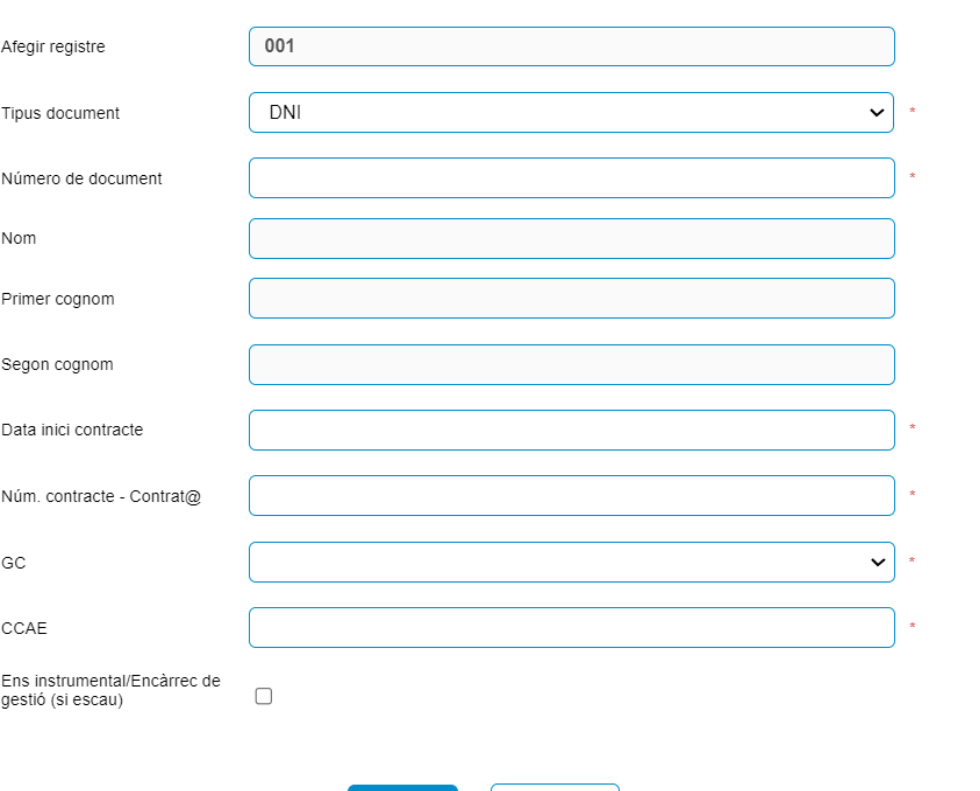

No cal emplenar les dades "Nom, Primer cognom i Segon cognom", es carregaran directament en acceptar les dades.

Cancel·lar

Quan les dades estiguin correctament introduïdes, cal clicar "Acceptar".

Acceptar

Si l'acció no està cofinançada pel Fons Social Europeu, us apareixerà el missatge següent. Si és correcte, cal clicar "D'acord".

Si l'acció sí que està cofinançada pel Fons Social Europeu, s'accedirà al formulari per recollir les dades personals. Si és correcte, cal clicar "D'acord".

En el moment de desar les dades, es bloquejarà el contracte i aquestes ja no es podran modificar.

En cas d'haver de modificar les dades, caldrà que l'entitat faci un informe sol·licitant el desbloqueig del contracte i l'haurà de presentar a través de l'expedient electrònic. L'Àrea Planificadora acceptarà la sol·licitud i desbloquejarà el contracte.

L'entitat haurà d'eliminar el contracte i introduir les dades de nou.

#### <span id="page-7-0"></span>**Fitxa del participant**

La fitxa del participant està composta per dos documents, un amb dades personals i un altre amb dades socioecòmiques. La persona contractada ha de signar els dos documents, per la seva posterior custòdia per part de l'entitat.

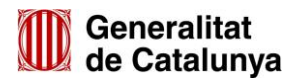

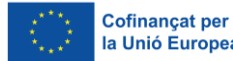

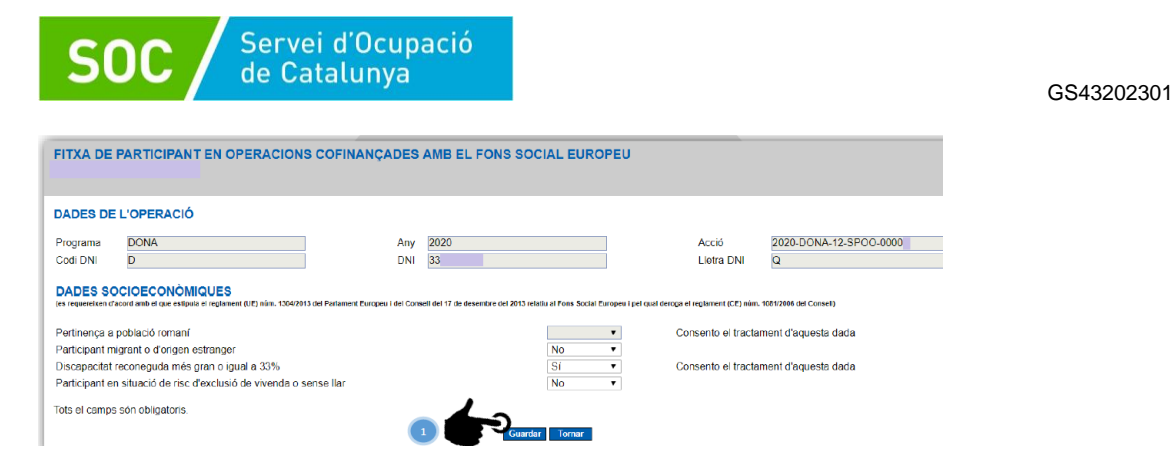

Es podran modificar les dades introduïdes, tornar a imprimir i generar els PDF amb la modificació realitzada.

Quan les dades siguin correctes i definitives, es premerà el botó de "Finalitzar" i **no es podran tornar a imprimir els documents**. El contracte quedarà bloquejat.

#### <span id="page-8-0"></span>**Baixes i substitucions**

En el cas que es produeixin baixes anticipades, cal registrar la data i motiu de finalització accedint al menú Baixes/Substitucions.

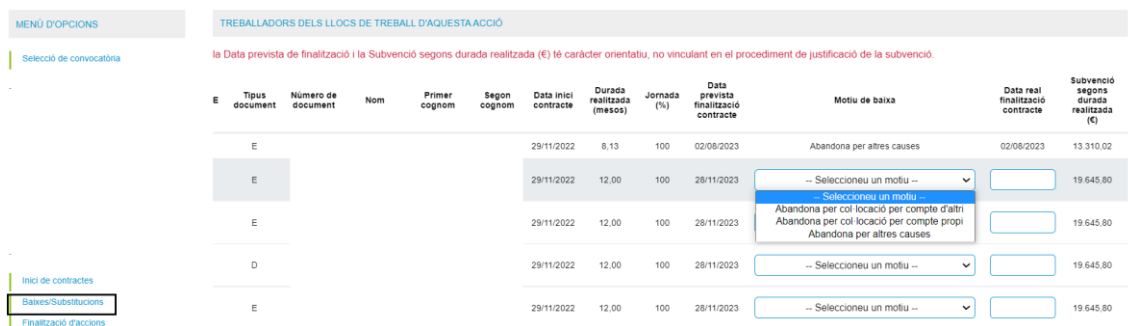

Per tal de registrar les dades de la persona substituta, caldrà accedir al menú Baixes/Substitucions i clicar el número que s'ha generat sota el contracte finalitzat, amb la mateixa posició, però seguida d'un guió baix i del número de substitució:

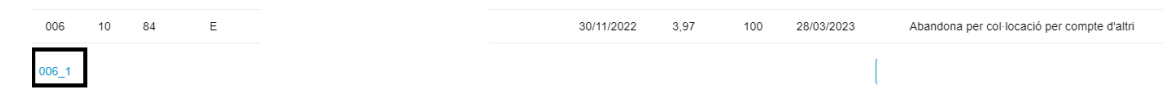

En clicar aquesta opció, s'obrirà una finestra per introduir-hi les dades del nou contracte:

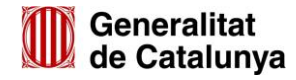

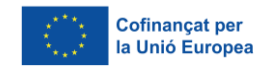

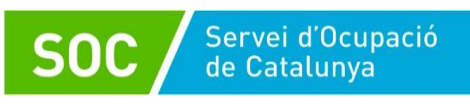

**SUBSTITUCIONS** 

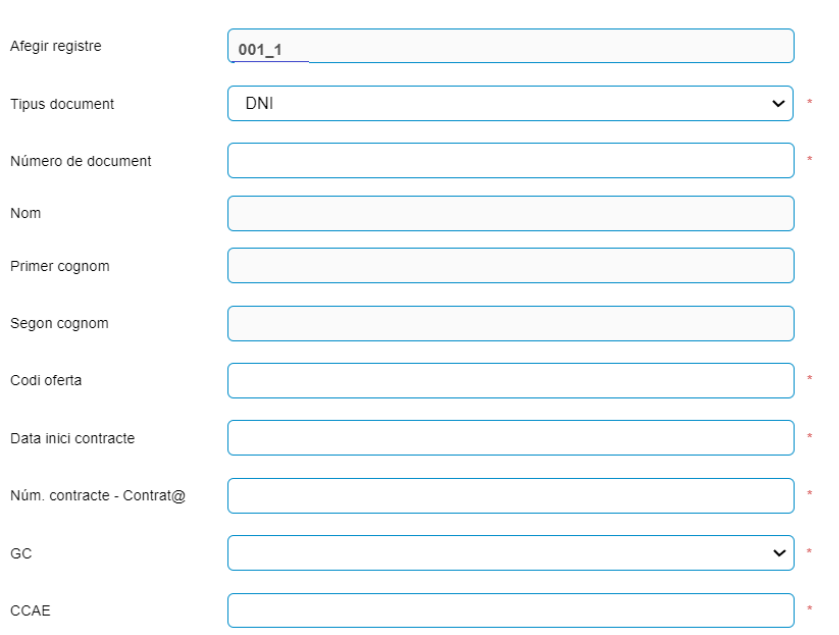

## <span id="page-9-0"></span>**Finalització d'accions**

Quan els contractes arribin al seu termini, caldrà registrar la data de finalització.

Caldrà accedir al menú "Finalització d'accions" i seleccionar l'acció de l'expedient. S'indicarà com a motiu de baixa "No cal valorar" i es registrarà la data de finalització.

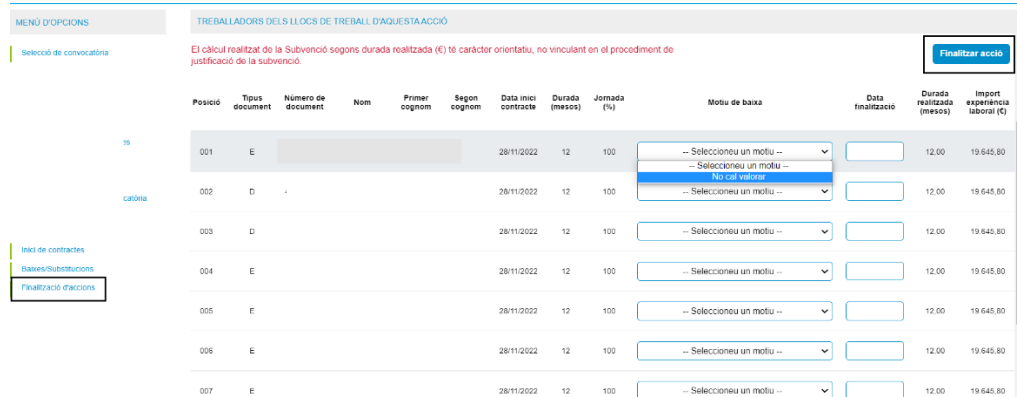

Un cop introduïdes les dates de finalització de tots els contractes vinculats a l'acció, caldrà prémer el botó "**Finalitzar acció**".

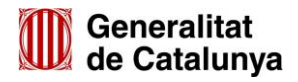

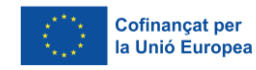

GS43202301

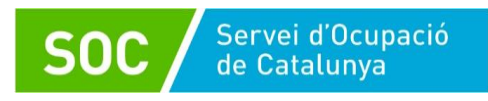

Eva Expósito Signat digitalment Nogué - DNI per Eva Expósito 41550905W 41550905W (TCAT) (TCAT) Nogué - DNI Data: 2023.12.13 10:10:44 +01'00'

Eva Expósito Nogué Responsable de Serveis d'Atenció i Suport als joves Àrea d'Ocupació Juvenil

Signat electrònicament

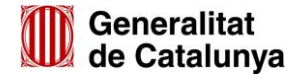

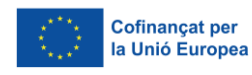